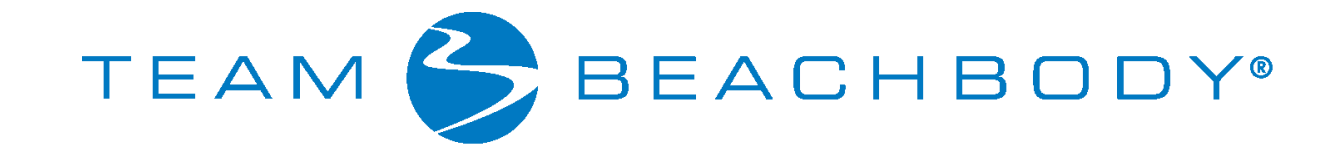

# **Take the Coach Online Office Tour**

Welcome to the Coach Online Office Tour, part of the New Coach Welcome training series. These trainings walk you through the process of getting started in your business as a Team Beachbody Coach.

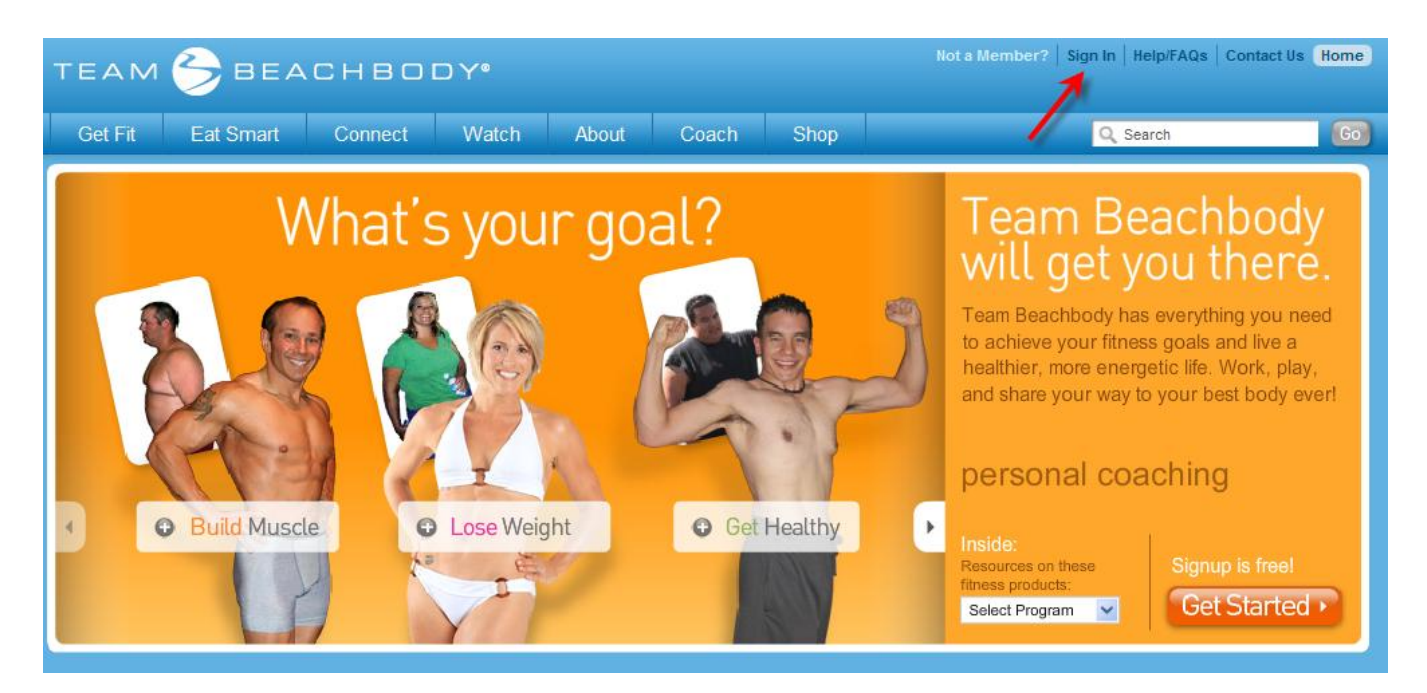

#### **Log in**

To get to your Coach Online Office and our extensive **set of online tools** customized to help you **run your Team Beachbody business,** sign in with your email address and password at teambeachbody.com.

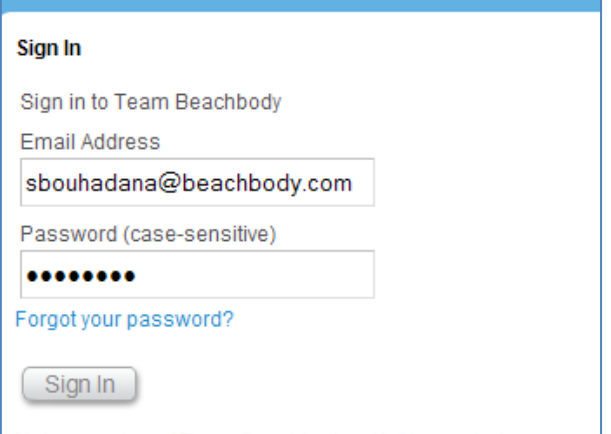

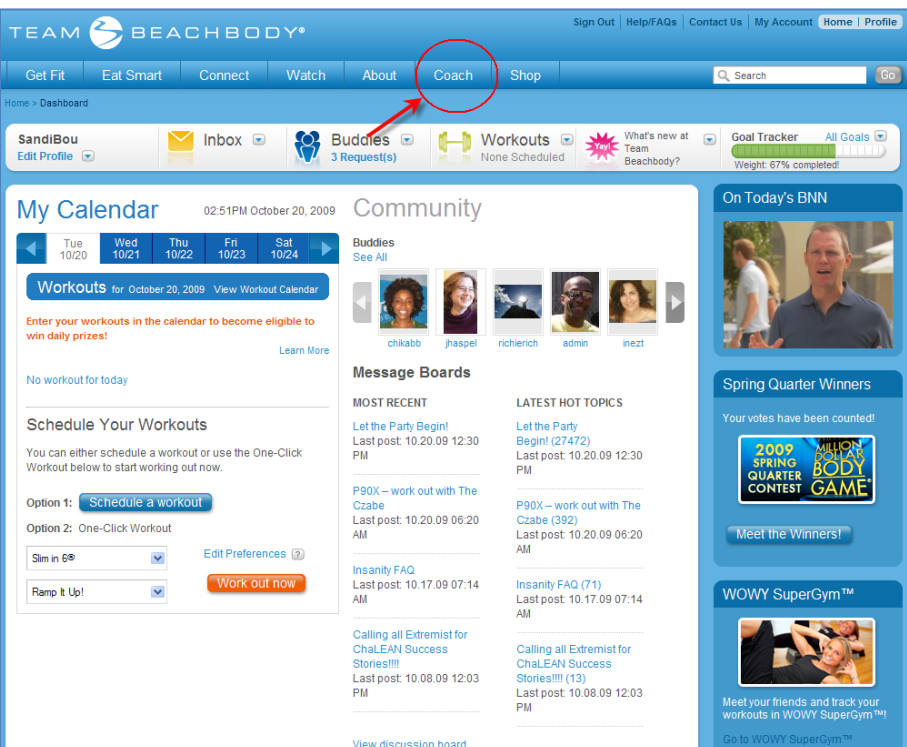

**Enter your Coach Online Office** Once you're at the Team Beachbody Dashboard, click on the **Coach**  button and select Coach Online Office.

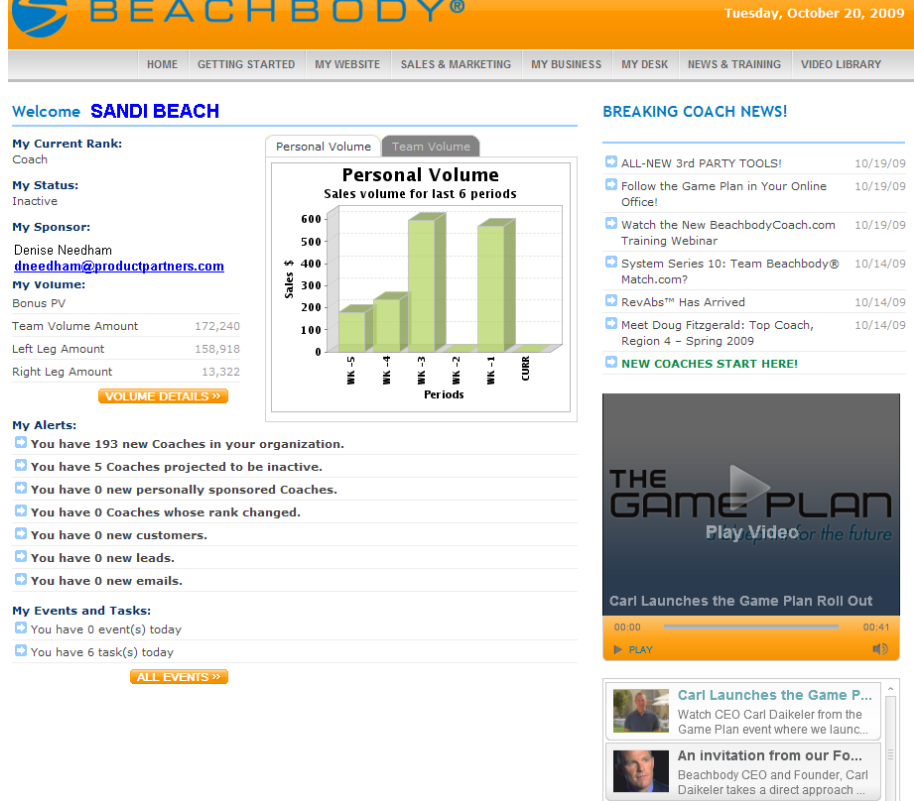

# **Welcome to your**

#### **Home!**

**RETURN TO TEAM BEACHBODY »** 

This is the Home Page of your Coach Online Office. At the top of the page includes eight menu items to take you to various business tools. The top left-hand contains the **contact information** of **your Upline Coach**.

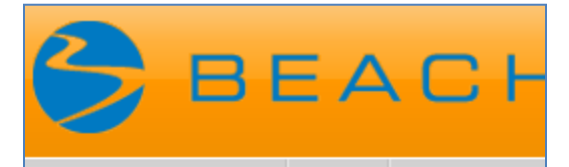

HOME GETTING STA

# Welcome SANDI BEACH

**My Current Rank:** Coach

My Status: Inactive

#### **My Sponsor:** Denise Needham

dneedham@productpartners.com

**My Volume:** 

Bonus PV

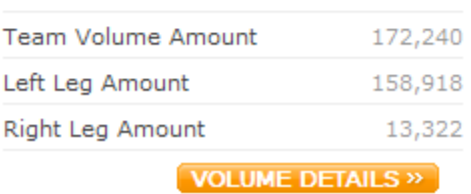

# **Welcome Coach**

At the top, left-hand part of the home page is your personal Coach information. Your current Coach rank and status are calculated from the last bonus period ending last Sunday. Always verify if this information is correct. Your Sponsor is the Coach that personally sponsored you. This is your Upline Coach that you can contact via email. This area will display your Sponsor's full name and their email address.

#### **BREAKING COACH NEWS!**

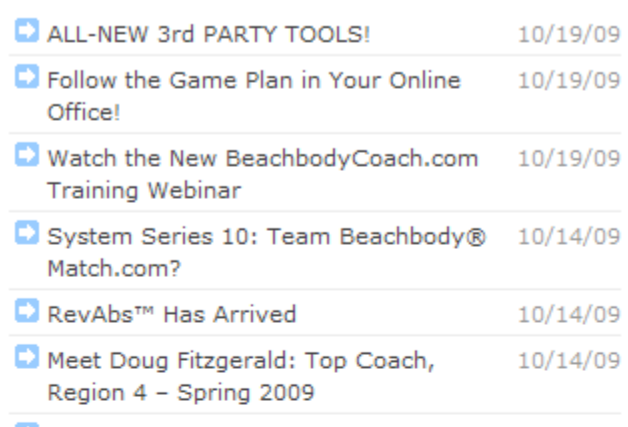

#### **DI NEW COACHES START HERE!**

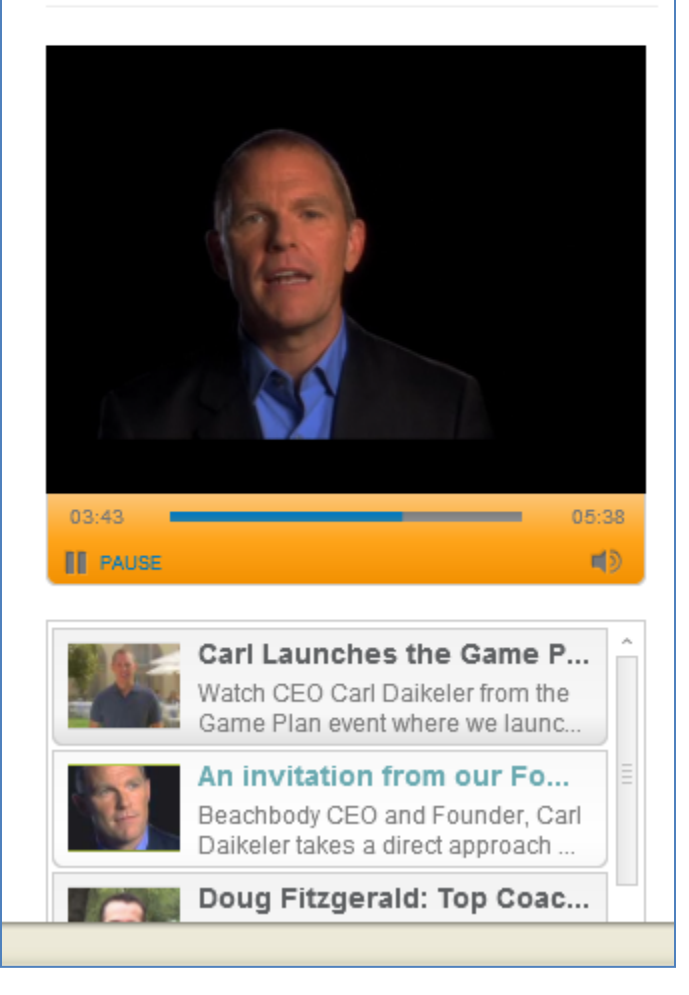

#### **Breaking News**

On the home page, there is a section with the top news alerts. These are clickable headlines that take you to the News & Training page with larger articles.

The video player showcases Messages from the Founder, Top Coach interviews, promotions and companywide news. These videos can also be found in the Video Library. The news headlines and videos are updated frequently so check this home page as often as you can!

#### My Alerts:

You have 193 new Coaches in your organization. You have 5 Coaches projected to be inactive. Vou have 0 new personally sponsored Coaches. You have 0 Coaches whose rank changed. You have 0 new customers. You have 0 new leads. You have 0 new emails. **My Events and Tasks:** You have 0 event(s) today You have 6 task(s) today ALL EVENTS »

#### **My Alerts**

These daily alerts provide you with up to the minute information that you can react quickly to. Most of the alerts are refreshed as of the last 7 days. The alerts will go away once you act on them with an online function (such as send an email, send an ecard or open your mail.)

- The number of **Coaches in your organization** is the total number both sponsored by you and by your Coaches. This number keeps adding up as your organization grows.
- The **Coaches projected to be inactive** are your personally-sponsored Coaches that do not have the required personal volume points (50) for the bonus period to stay active. You can take action and contact your Coaches to help them ramp up their business.
- The **personally sponsored Coaches** alert pulls up a list of new Coaches that you personally signed up to join your team in the last 7 days. These are Coaches that you may contact via email or by phone. If their email address displays as RESTRICTED, you can still email them and recommend they accept the Terms & Conditions for being contacted by email.
- The **Coaches whose rank changed** lets you know which of your personally sponsored Coaches have moved up or down in rank. In both instances, you can contact your Coaches with a congratulatory message or a supportive message with recommendations on how to improve.
- The **new customers aler**t gives you the names and contact information of customers that have either been assigned to you from a response to a Beachbody offer are have purchased products right from your store. In any case, this is your opportunity to thank them and help them with future purchases and encourage them become a Coach.
- Your **new leads are** guests that have visited your Coach website and that have  $\bullet$ requested more information about Beachbody products and/or the business opportunity. You can contact these leads and follow up with their interests. New leads will also appear in your email inbox.
- Your **new email** lists the latest emails in your inbox. This alert will reset when you  $\bullet$ read the email.

#### **My Events and Tasks**

- Your **events** lists your appointments and events that you pre-scheduled in your online calendar. They will become alerts on the day they are due.
- Your **tasks** lists the activities you pre-scheduled in your online calendar.

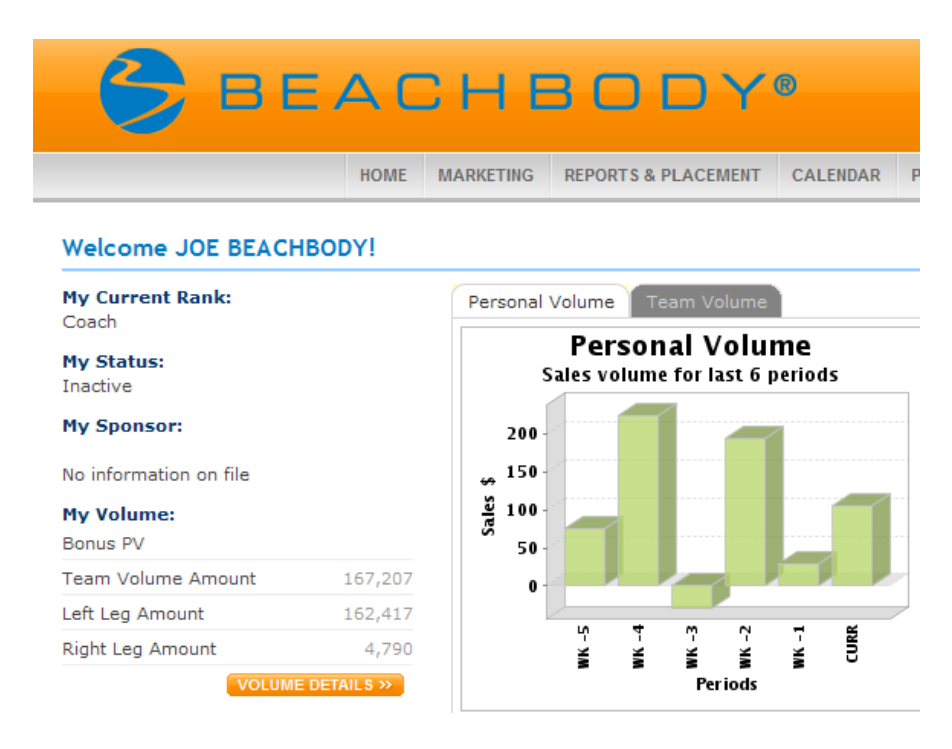

# **My Volume**

You can see a snap shot of your personal volume on the home page. The volume is shown numerically and in a graphic form so that you can see the current week's volume as well as a 5 week look back.

The orange button that reads **VOLUME DETAILS** will take you to a more detailed look of your personal volume broken down by week.

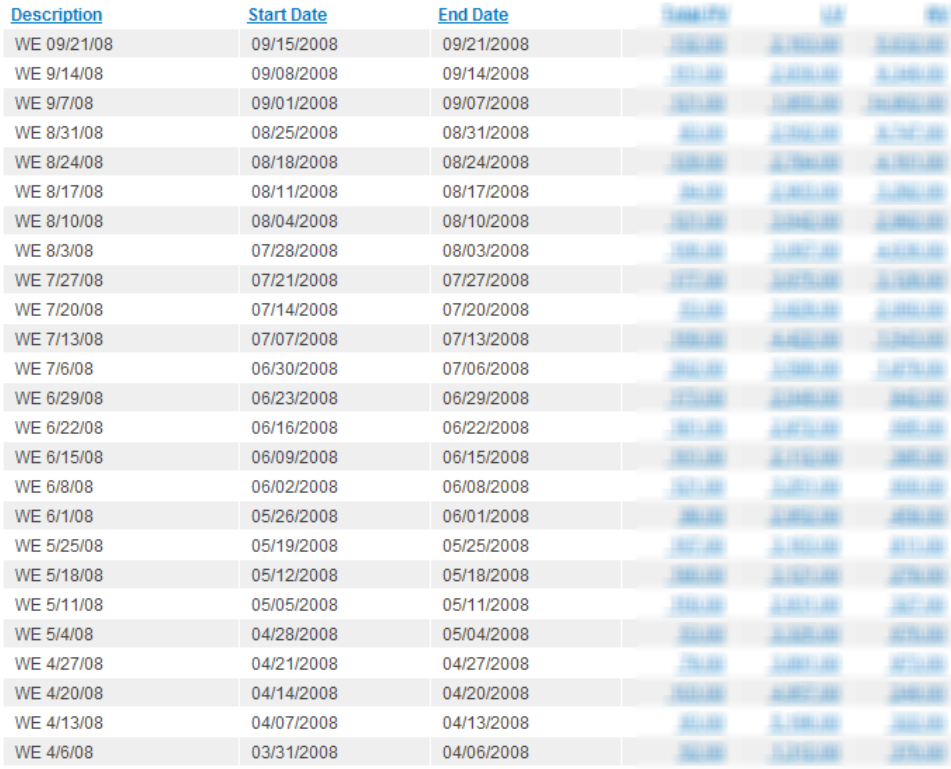

## **Getting Started**

The Getting Started area of the Coach Online Office is where all new Coaches should visit when they first start their Team Beachbody business. Check out the videos, easy tutorials and EFT Management.

#### **New Coach Welcome**

The videos in this player will help a new Coach get started with various activities and focus on a proven business system that gets them results. Additionally on this page or the various documents and tutorials that can help a new Coach and refresh a veteran Coach with any questions.

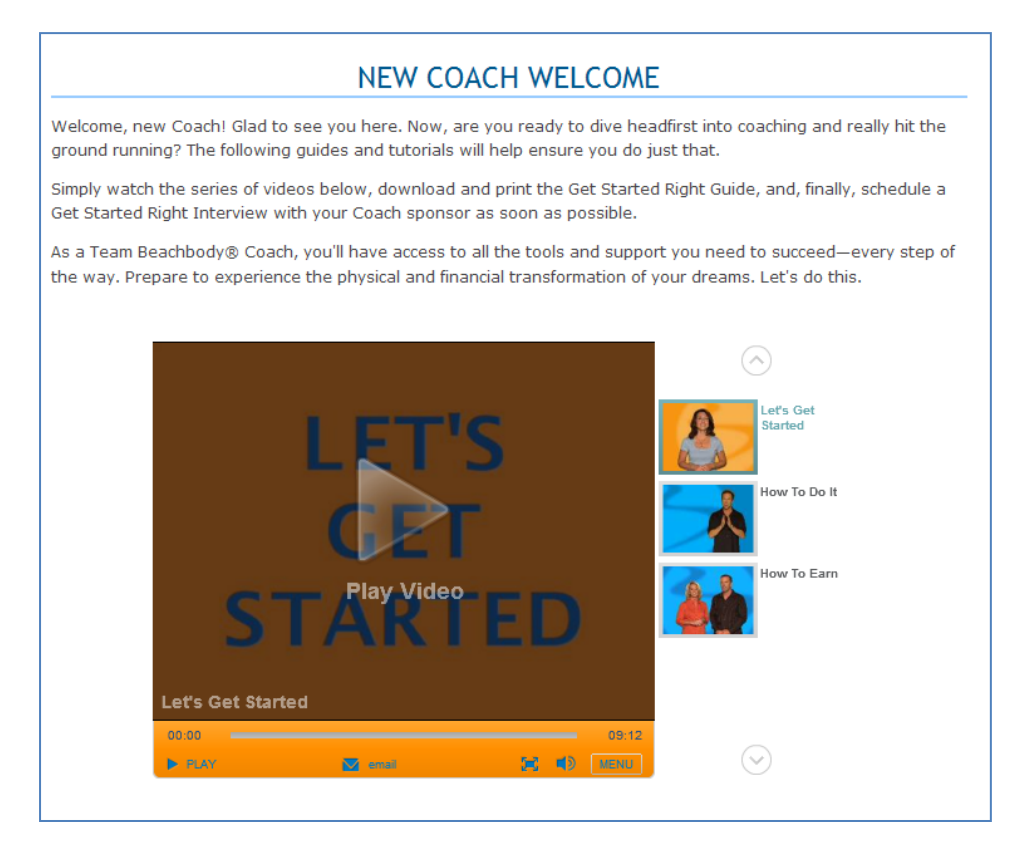

#### **Forms & Documents**

You can find dozens of important business forms like the Coach Application, Order Form and Product Catalog. Simply download what you need and print what you want.

#### **My Profile and EFT Management**

This area allows you to verify your profile information as well as manage your direct deposit.

#### **EFT Management**

Electronic Funds Transfer is another way of saying direct deposit. Complete the information with your bank name and account number and your bonus check will automatically be deposited in your checking or savings account each week. This saves a lot of paper and postage since you won't be receiving a paper check each week. You will also save money by selecting EFT since \$2.50 is debited from your account each week to pay for the processing! Go ahead, save a tree…Go EFT!

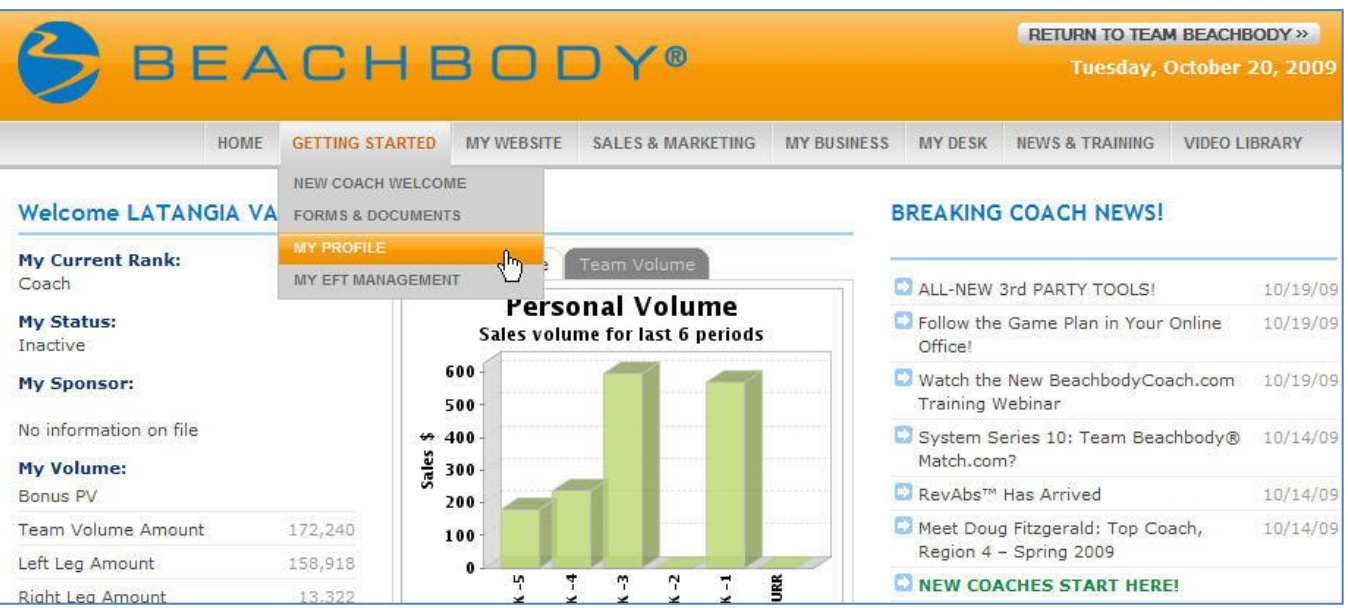

## **My Website**

You can personalize your Coach Website by going in to the Edit fields and changing the text and by choosing various images that reflect the site you want your guests to see. You must be in the edit mode to make changes to your site. Don't forget to add your social networking sites from the Page Setup area at the top of the page.

Your Coach Website address is:

# **[www.beachbodycoach.com/<your screen](http://www.beachbodycoach.com/%3cyour%20screen) name>**

Your Coach Website is your personal store front for your customers and guests. This is the best place to let people know who you are, what you do and what you can do for them! Keep it simple but make it all our own!

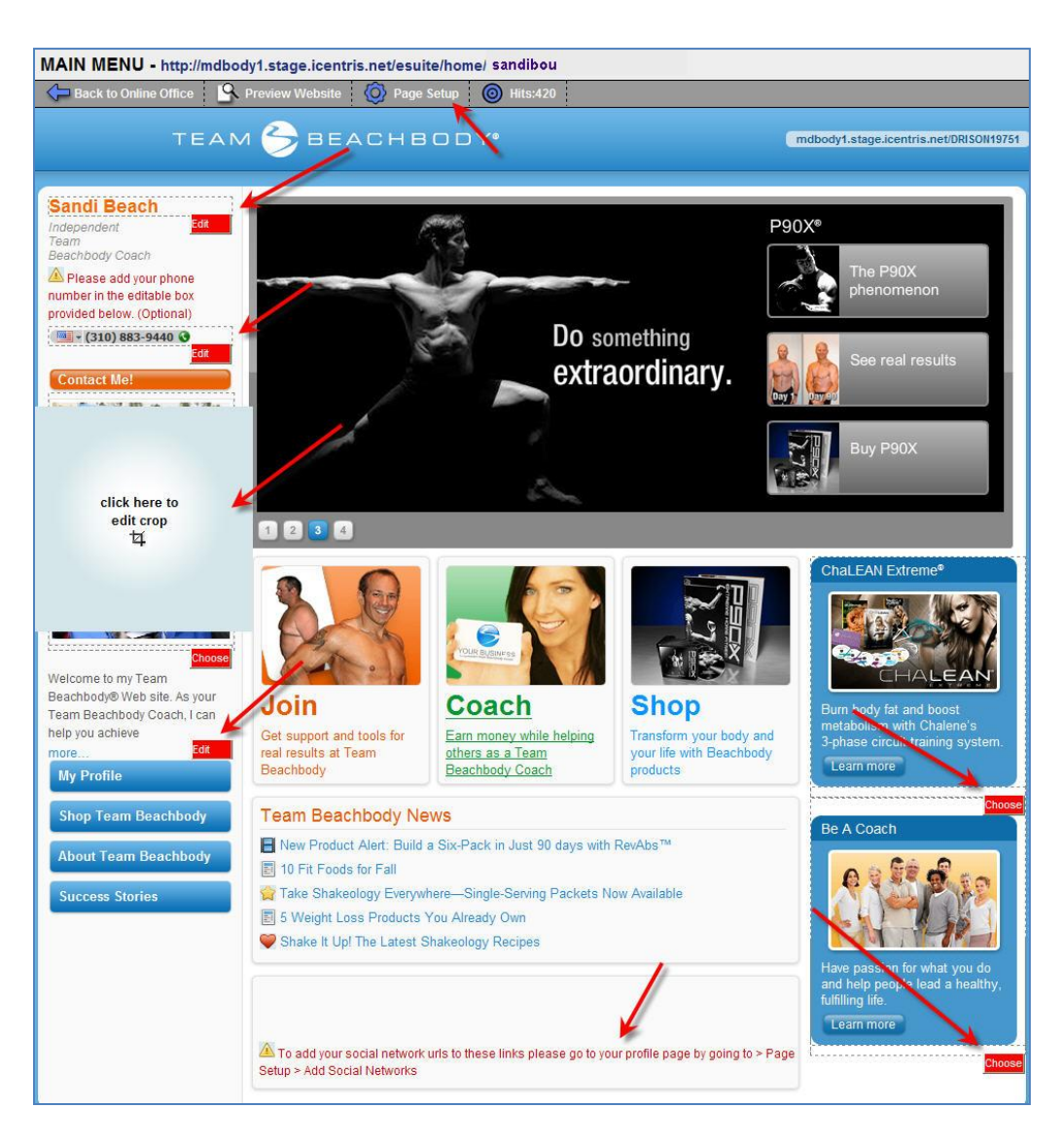

#### **Sales & Marketing**

The Sales & Marketing tab will take you to various areas such as the Coach Resource Center, Logos & Assets, Online Tools and Press pages.

#### **Coach Resource Center**

The Resource Center is where you can purchase customized tools to market your new business. There are high-quality print pieces as well as video and apparel.

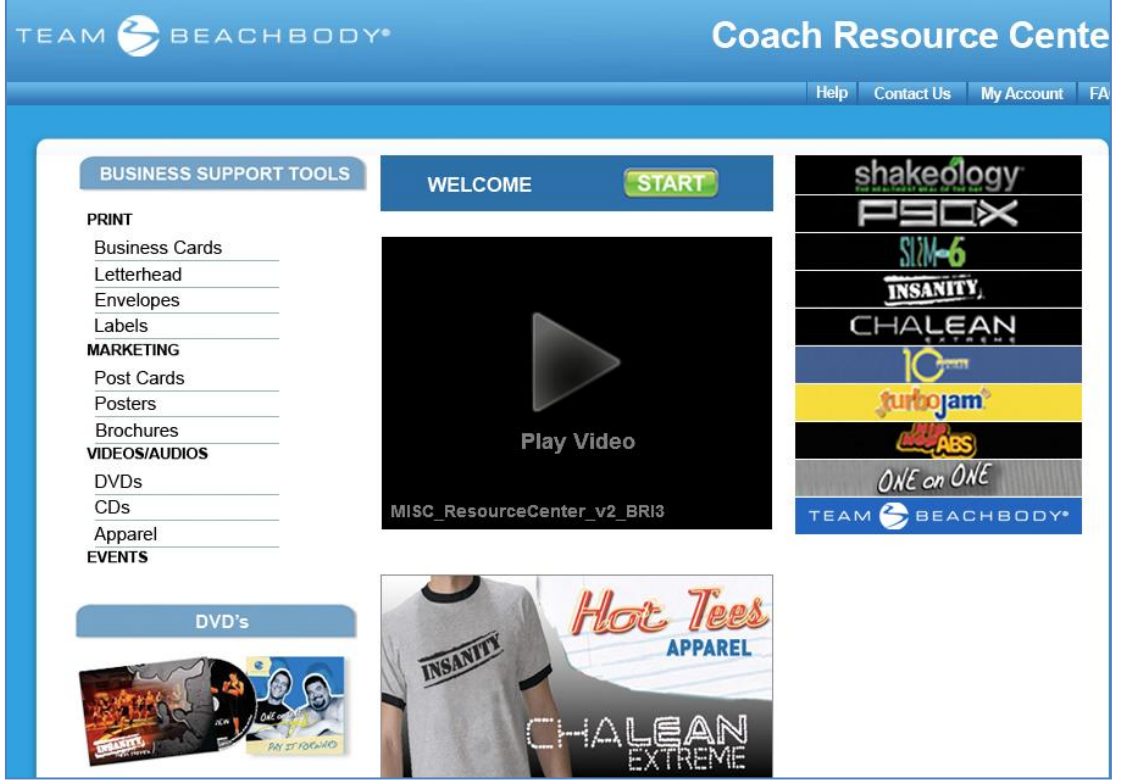

#### **Logos & Assets/Online Tools**

You'll find all the assets you need to create more personalized projects. You'll also find web tools to add to personalized sites.

#### **Press**

Beachbody is always in the press. Whether featured on TV or in magazines, there is always someone famous using our products and talking about their amazing results.

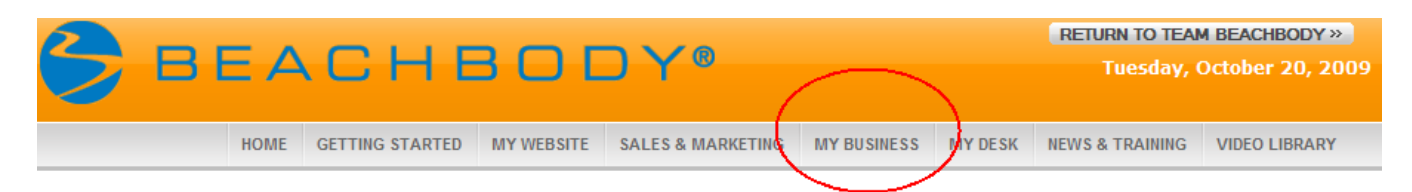

#### **My Business**

This section allows you to monitor your business as well as create reports based on the various criteria you choose. It also lets you choose your preferred placement settings.

# **Optimize growth**

You can take advantage of **Preferred Placement** to optimize your earnings. You can set the placement of all new Coaches that sign up from your Website to be placed in a certain spot in your organization.

Select **Automatic Placement** and the system will automatically place new Coaches in the first open spot in your weakest leg.

Select **Preferred Placement** and you decide if news Coaches come in your left leg, right leg, first available position or weakest position. You can change this setting as often as you like.

Please note: you cannot make changes once a Coach has been placed in your organization. If you make a mistake, call Coach Relations within 72 hours.

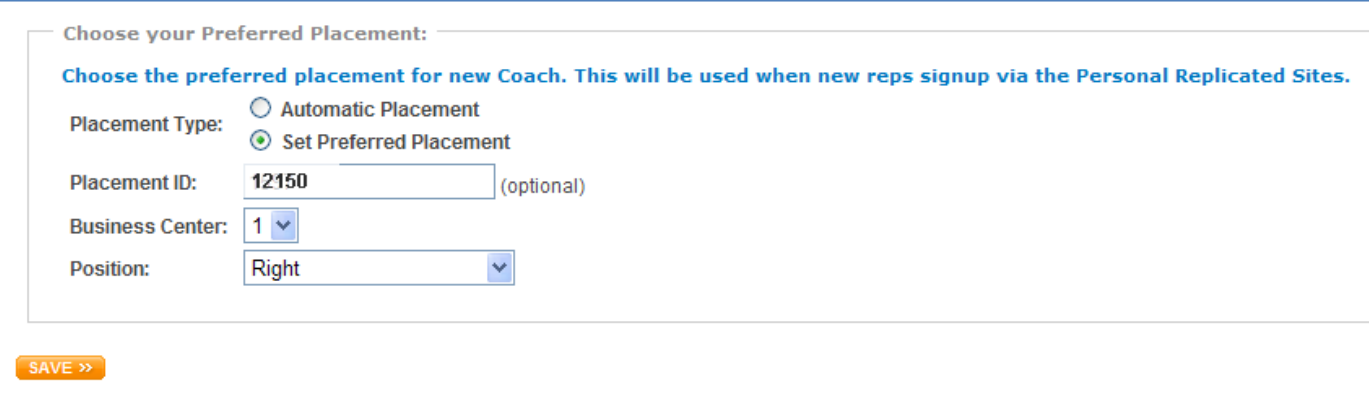

## **Grow your organization**

You can view your organization in a list form or graphical view. These views make it simple to manage and balance **the growth of your organization**. Coaches shown in the graphical view are identified as active or inactive and having their own downline. This is a quick view of your team which can help you make placement decisions and mentoring choices.

![](_page_12_Figure_2.jpeg)

#### **Browse or search customers**

The Advanced Customer Search helps you target information about your customers so you can manage them more easily. Fill in the various criteria and Show the Report. Find out how many customers have purchased P90X or how many live within 50 miles from your house or how many customers have not ordered in the last 90 days, etc.

Have fun with reports creation and save reports for future use.

![](_page_13_Picture_32.jpeg)

## **View your orders**

## **My Orders**

Summary page shows you a **summary** of the orders both you and your customers have placed.

![](_page_14_Figure_3.jpeg)

#### **View your earnings and commissions**

By clicking on **My Earnings** you can view your weekly earnings. The **Commissions** page provides you with a summary of payout information related to your business. Clicking on any commission listing will take you to a new page with a breakdown that shows you **which income stream** your commissions are coming from.

## **My Desk**

My desk includes all the things you would take care of from your actual desk at home or work. Things like scheduling appointments, sending emails/ecards and managing your contacts.

#### **My Calendar**

Use the Online Calendar to schedule your appointments (events), tasks and events. Anything you put in the calendar will pop up on your alerts on the home page when it is time to act on them. You can view your calendar by day, week, month and year. You can use the Settings tab to set your calendar view. Use this calendar to remind you of business events and personal activities.

![](_page_15_Figure_4.jpeg)

![](_page_15_Picture_91.jpeg)

## **My Email**

This works like a traditional email account with similar functionality to compose emails, create personalized mail folders and manage email defaults.

![](_page_16_Picture_31.jpeg)

You can use this account to receive personal emails. Your email address is:

# **<your screen name>@beachbodycoach.com**

![](_page_16_Picture_32.jpeg)

#### **My Ecards**

You can create your own ecards to send to Coaches, customers and leads. We've provided you with pre-designed templates that you can customize with your event and contact information.

Simply follow the steps after selecting the card you want. You can review the card before you send it to make sure there are no spelling errors.

Use the **eCard Manager** tab to view the cards you've sent and monitor viewership.

Use the **eCard Settings** tab to set your default information for all cards.

![](_page_17_Picture_5.jpeg)

![](_page_18_Picture_0.jpeg)

![](_page_18_Picture_1.jpeg)

#### **Read all about it!**

News & Training is where you will find all the latest news stories that affect you and your business. On the left side of this page you will see big orange buttons that contain various contest information, training documents and event details. Check out the Recognition tab to see who is rising in the ranks and building strong teams.

The six update categories below contain short easy-to-read news blurbs to keep you current on company, community and site information.

![](_page_18_Picture_75.jpeg)

#### **Video Library**

The Video Library contains dozens of video assets that you can watch for yourself, email to prospects or embed in a blog.

![](_page_19_Picture_2.jpeg)